第 1.0 版

# **REDCap**

# 基本説明 2 プロジェクトメインメニューの説明

滋賀医科大学医学部附属病院 臨床研究開発センター データ管理部門 作成日: 2023年8月31日

# 目次

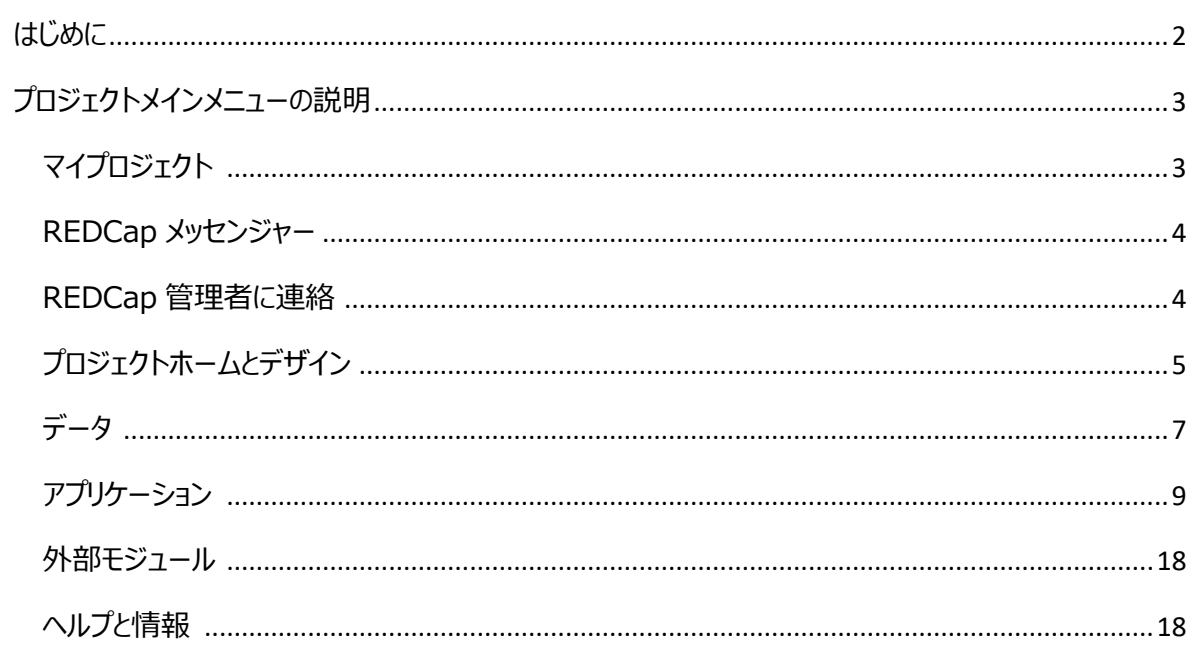

# <span id="page-2-0"></span>はじめに

本書は REDCap (Research Electronic Data Capture) のプロジェクトメインメニューについて説明したもの です。

REDCap は研究データを電子的に収集する EDC (Electronic Data Capture)で、米国 Vanderbilt (ヴァ ンダービルト)大学で開発されたシステムになります。

なお、REDCap 内の表記は日本語化システムのアップデートの影響等で変更になる可能性があります。そのため、 本マニュアルと実際の画面では表記が異なる場合があります。

# <span id="page-3-0"></span>プロジェクトメインメニューの説明

部分がプロジェクトメインメニューです。研究ごとに付与された権限等でメニュー表示や各メニューの内容は 異なります。

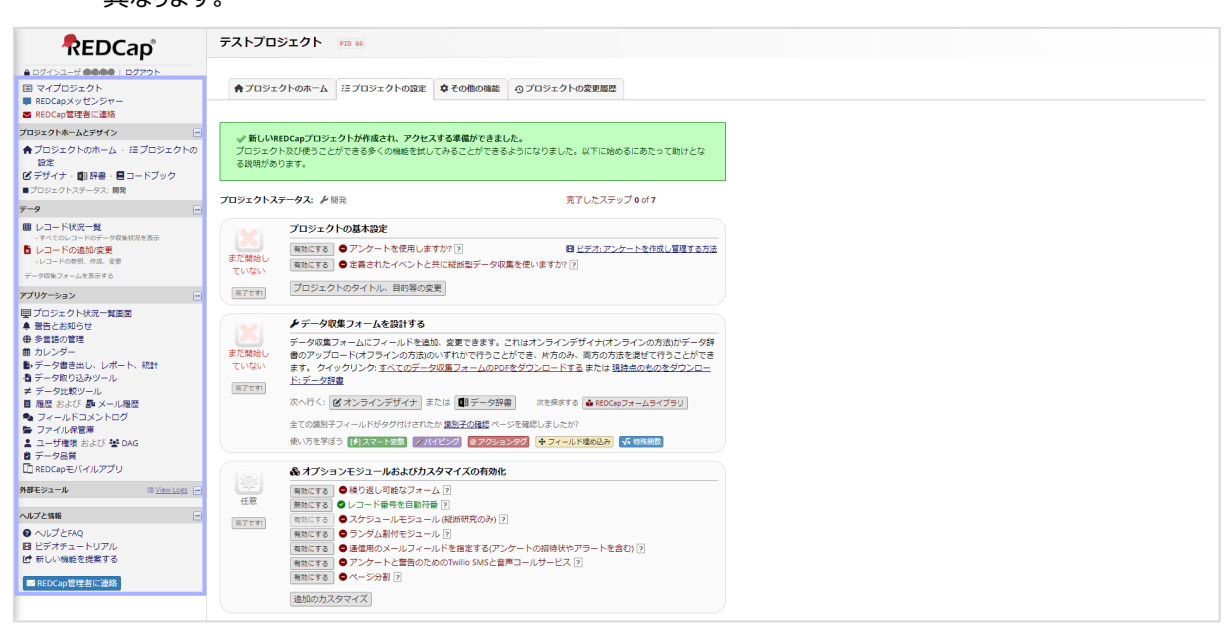

# <span id="page-3-1"></span>**マイプロジェクト**

ログインすると表示される画面です。自身が参加しているプロジェクト(研究)が表示されます。

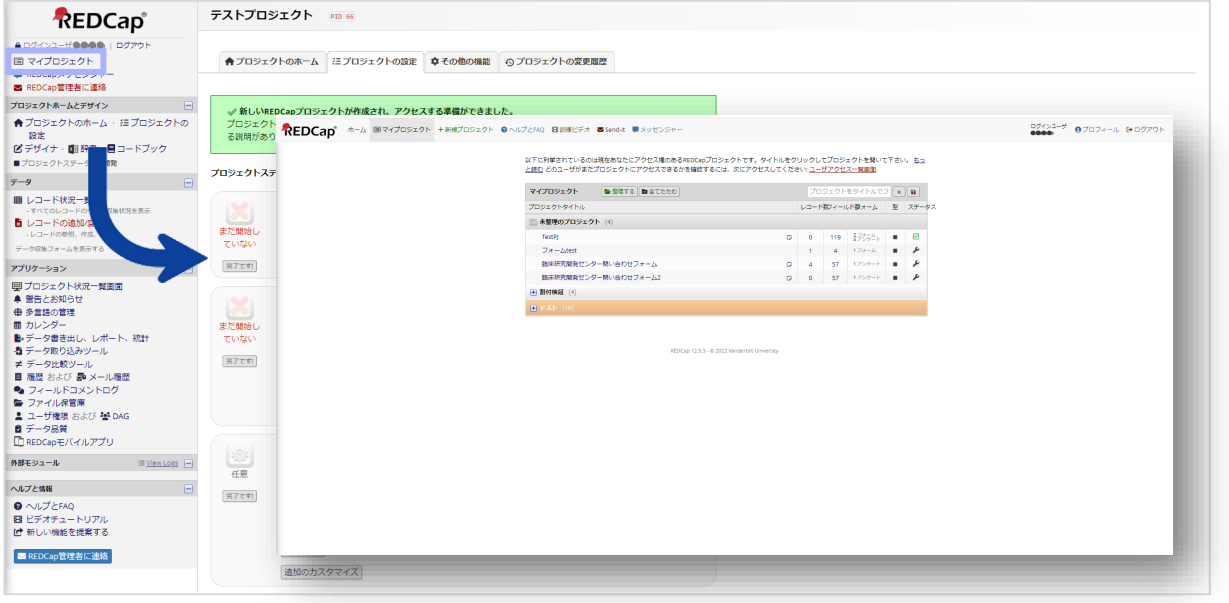

# <span id="page-4-0"></span>**REDCap メッセンジャー**

REDCap 上でチャットでのやり取りができる画面です。

「お知らせ」の確認や「会話」でユーザ同士のメッセージのやり取りができます。

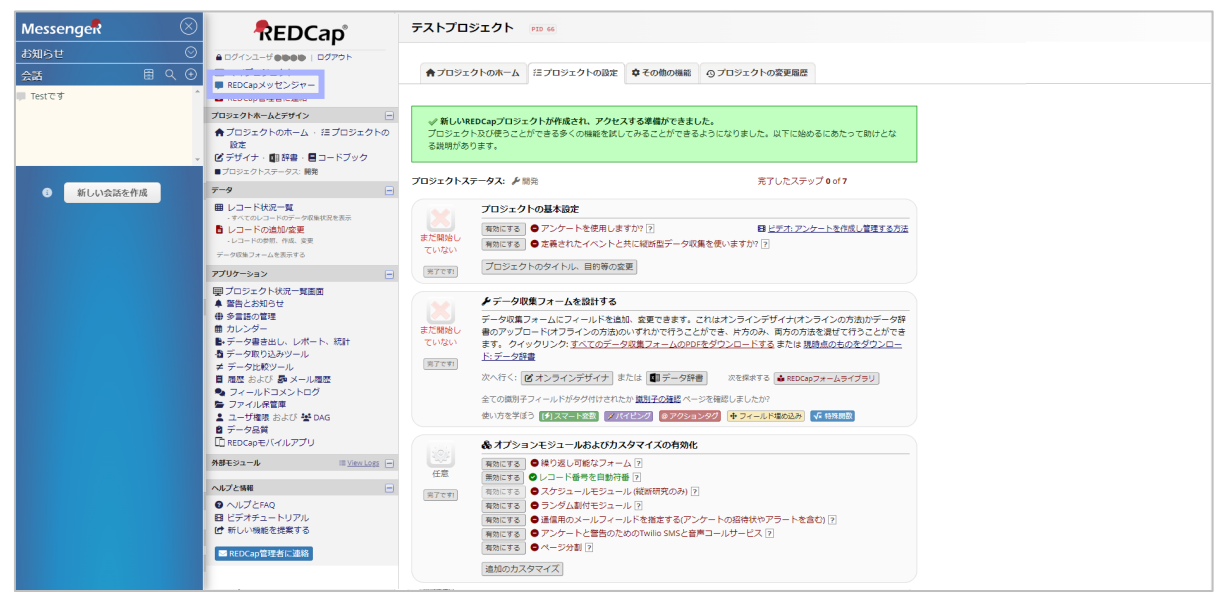

#### <span id="page-4-1"></span>**REDCap 管理者に連絡**

当院での REDCap システム管理者である、臨床研究開発センター システム管理部門へ連絡することができます。 初回はメーラーの設定が必要になります。※Web メール不可。

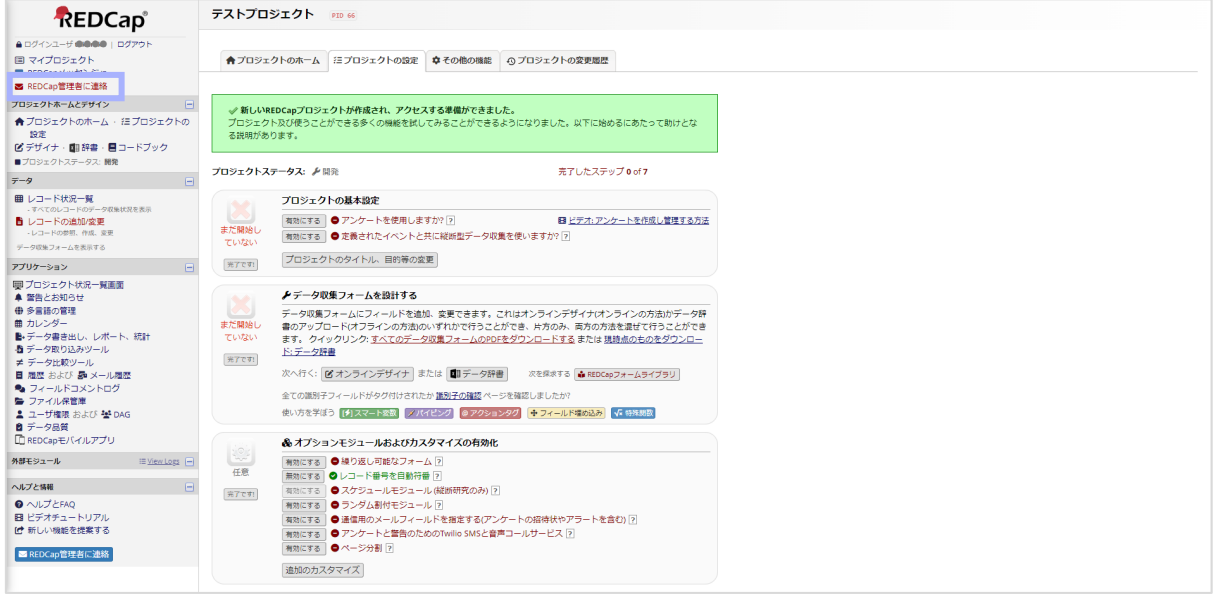

# <span id="page-5-0"></span>**プロジェクトホームとデザイン**

## ≪プロジェクトのホーム≫

#### プロジェクトにアクセスできるユーザやプロジェクトの進捗(レコードの数)、カレンダーイベントを確認できます。

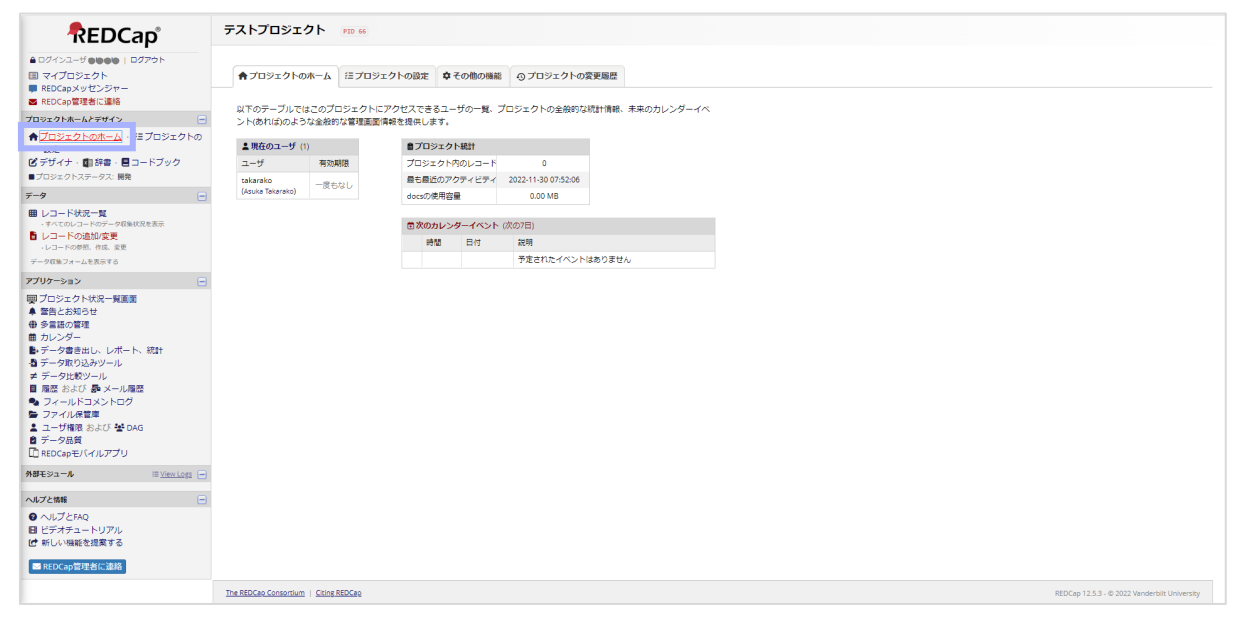

#### ≪プロジェクトの設定≫

#### プロジェクトの設定を行う画面です。

#### 詳細は「REDCap:基本説明 3 プロジェクト設定画面の説明」を参照ください。

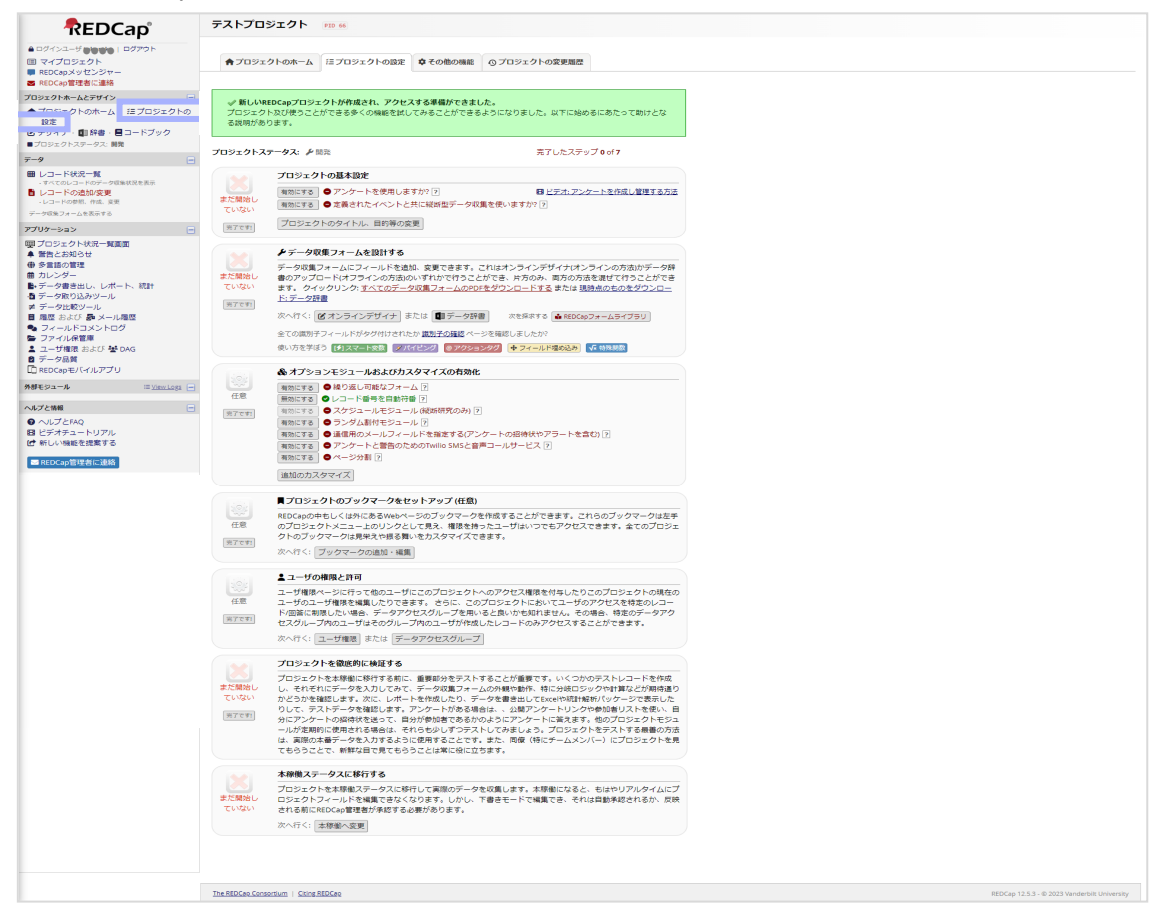

#### ≪デザイナ≫

web ブラウザ上でデータ収集フォーム (eCRF) の設定を行うことができます。

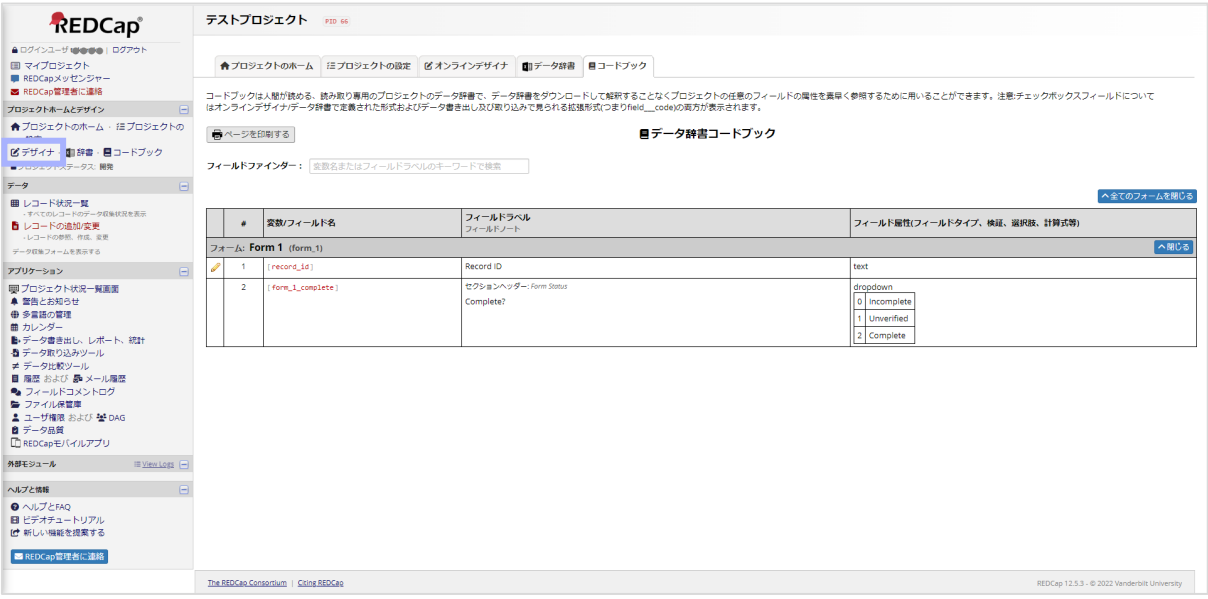

#### ≪辞書≫

#### オンラインデザイナとは違いオフラインでデータ収集フォーム(eCRF)の設定を行うことができます。

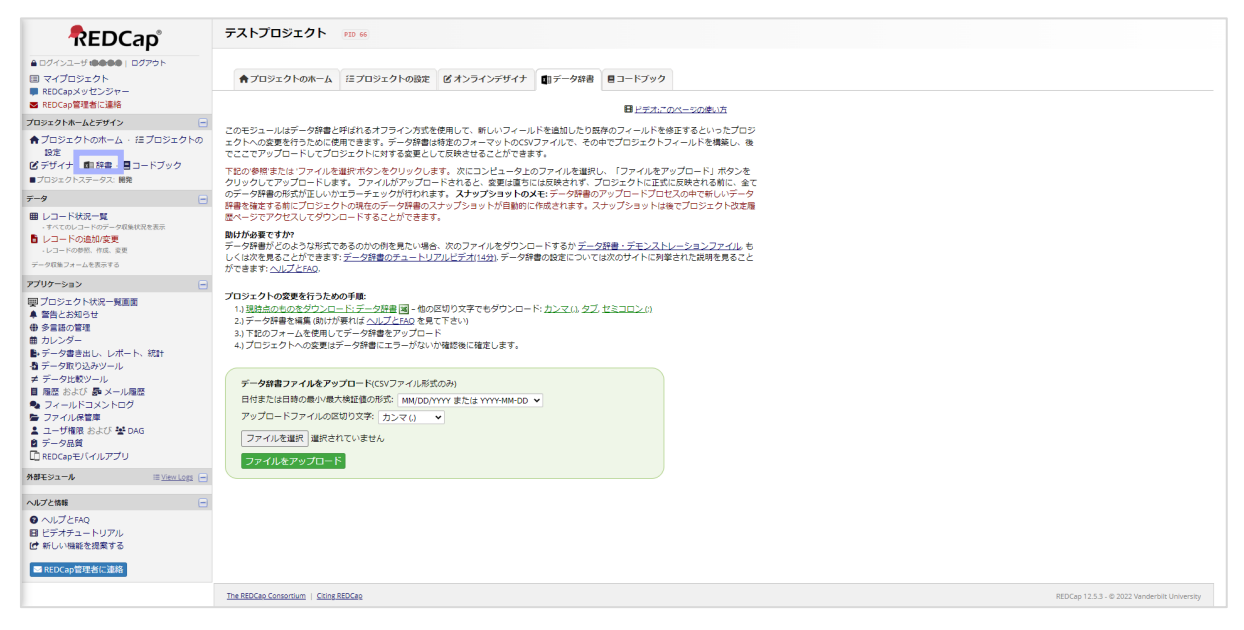

#### ≪コードブック≫

フォームに設定したフィールド(収集項目)をコード一覧で確認することができます。

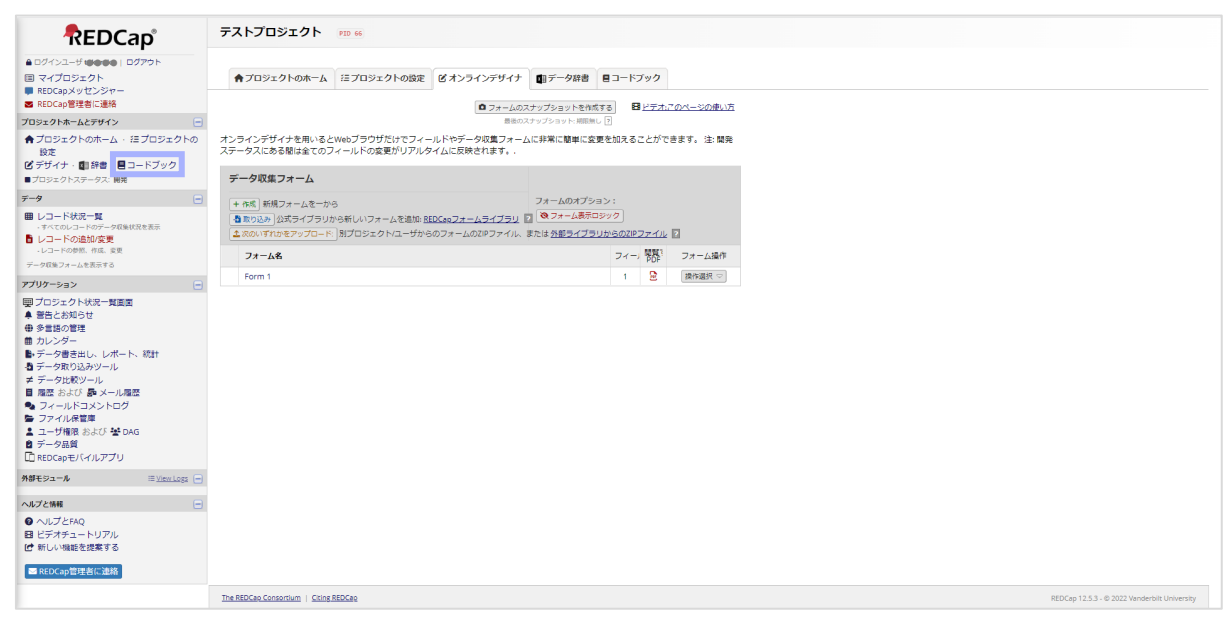

# <span id="page-7-0"></span>**データ**

≪アンケート配信ツール≫

※「プロジェクトの設定」にある「プロジェクトの基本設定」で「アンケートを使用しますか?」を有効にした場合に表示 されます。

アンケートの URL などのリンクの取得や回答者の招待を行うことができます。

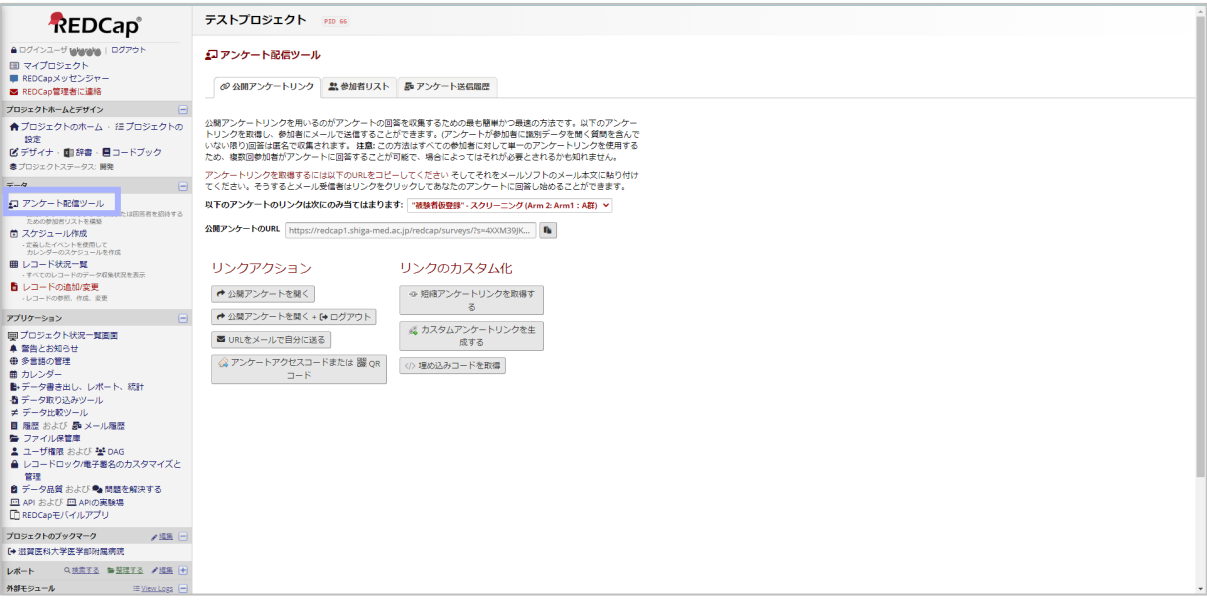

#### ≪スケジュール作成≫

※「プロジェクトの設定」にある「オプションモジュールおよびカスタマイズの有効化」で「スケジュールモジュール(縦断 研究のみ)」を有効にした場合に表示されます。

レコードごとに進行スケジュールを設定することができます。設定したデータは後述の「カレンダー」に表示されます。

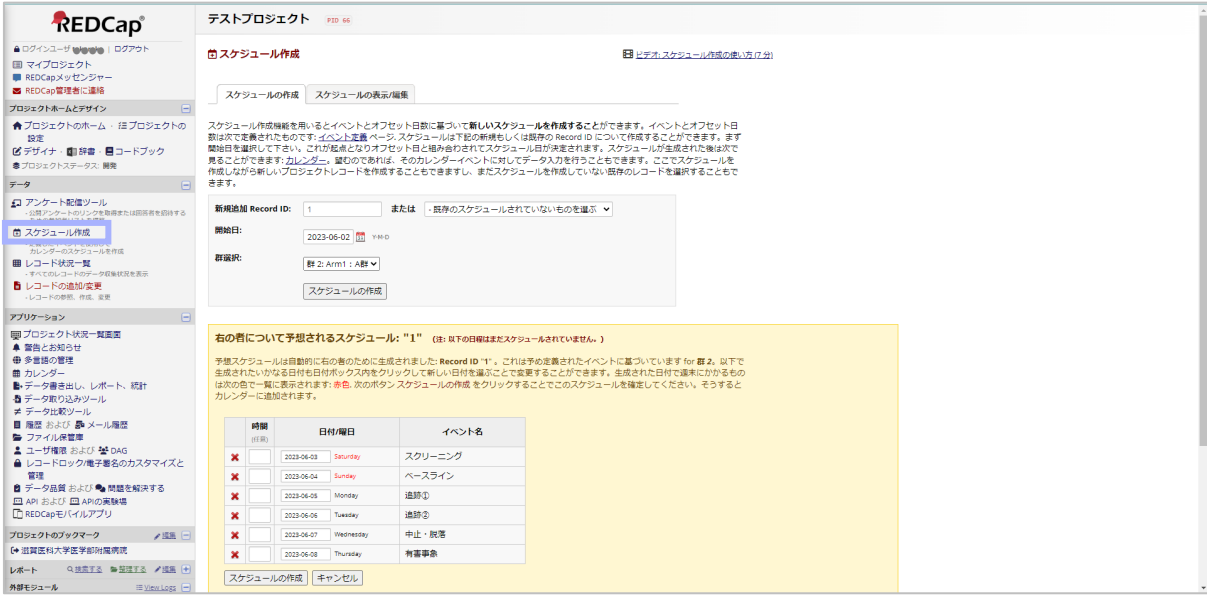

#### ≪レコード状況の一覧≫

レコード(行のことで、出力した際の横一列に並ぶデータのこと。ここではその症例が持つすべてのデータ。)の登録 やフォームの入力状況を確認することができます。

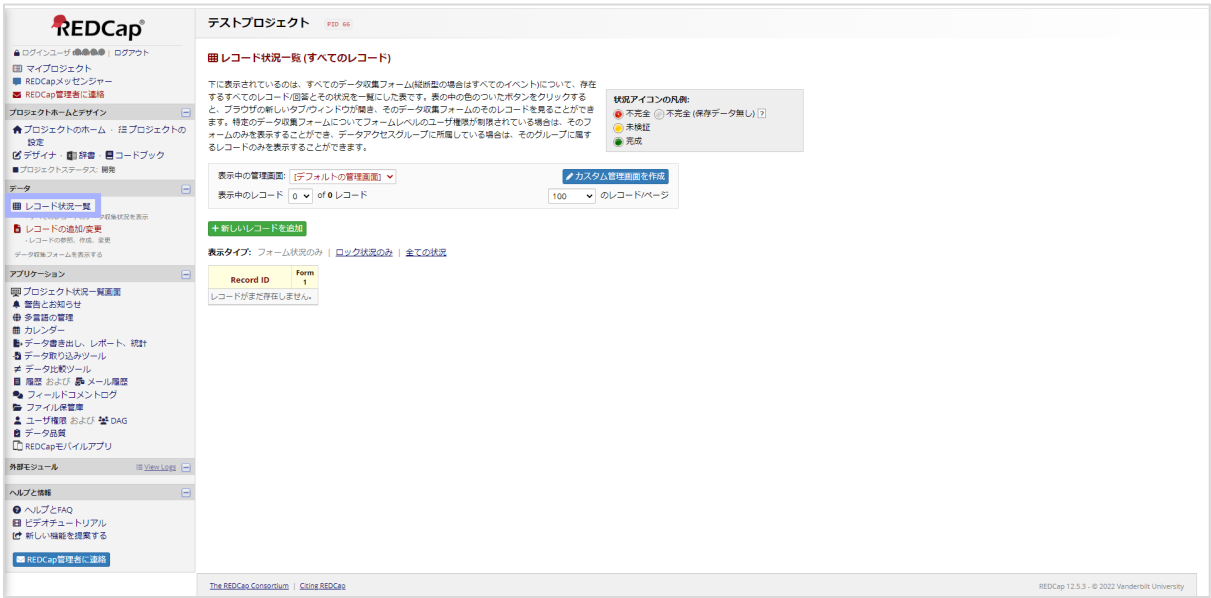

#### ≪レコードの追加/変更≫

レコードや入力されたデータの検索ができます。

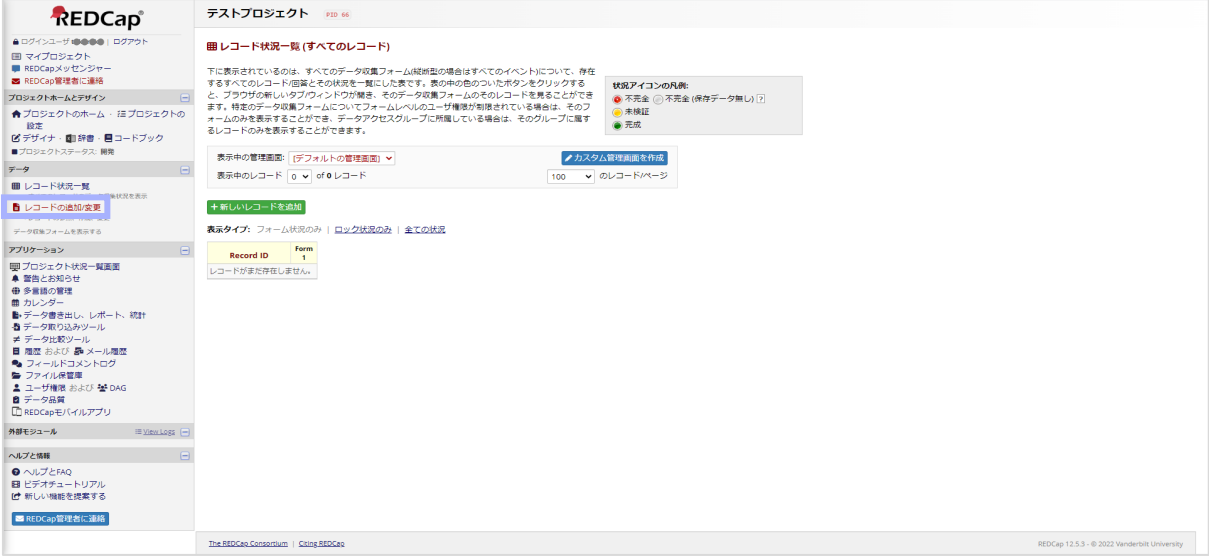

# <span id="page-9-0"></span>**アプリケーション**

≪プロジェクト状況一覧画面≫

スマート関数、スマートテーブル、スマートグラフという変数を使用してデータの集計やグラフ化することができます。

詳細は「REDCap︓プロジェクト状況一覧画面の説明」参照してください。

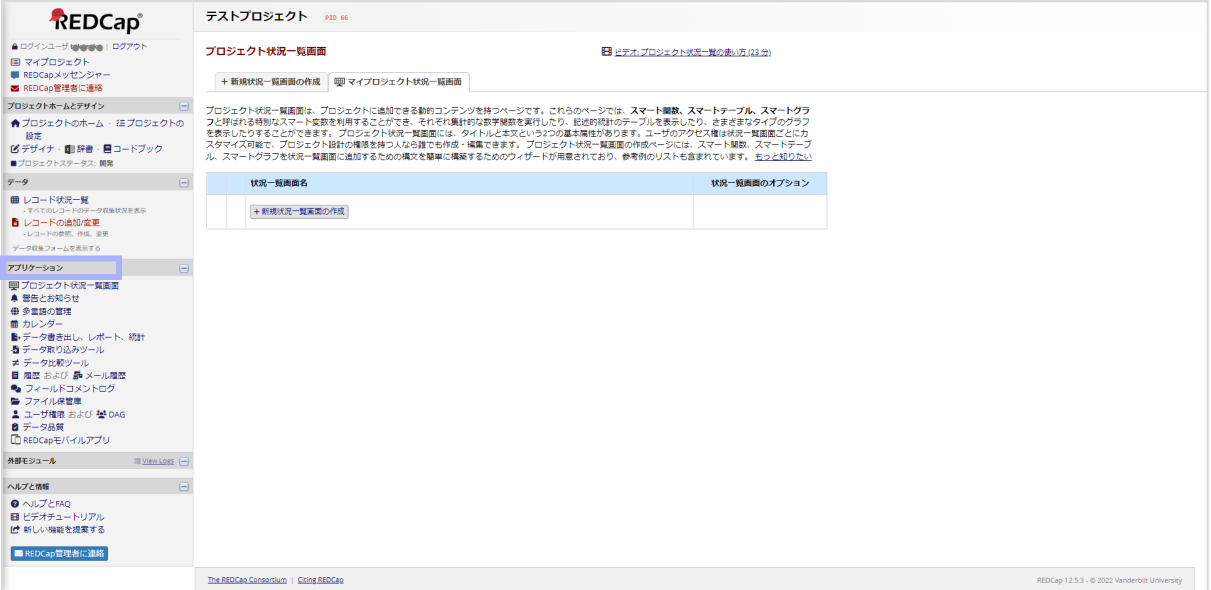

#### ≪警告とお知らせ≫

特定のフォームやアンケートの動作に応じて警告を発出することやその発出の履歴が確認できます。

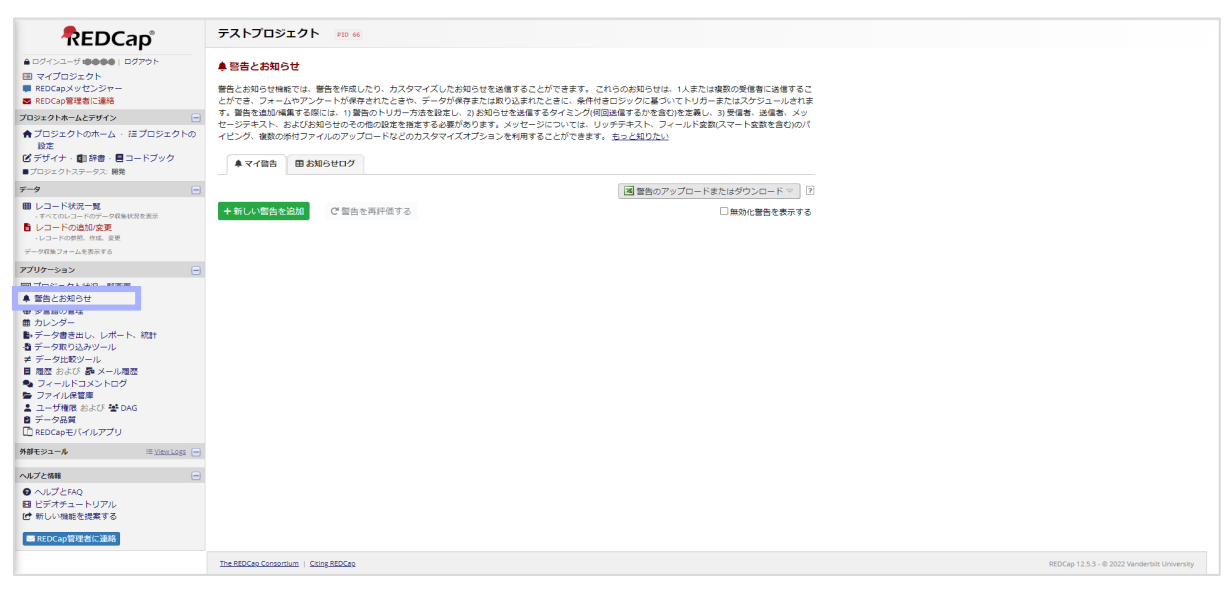

#### ≪多言語の管理≫

複数の言語を使ってプロジェクトを運用するように設定することができます。

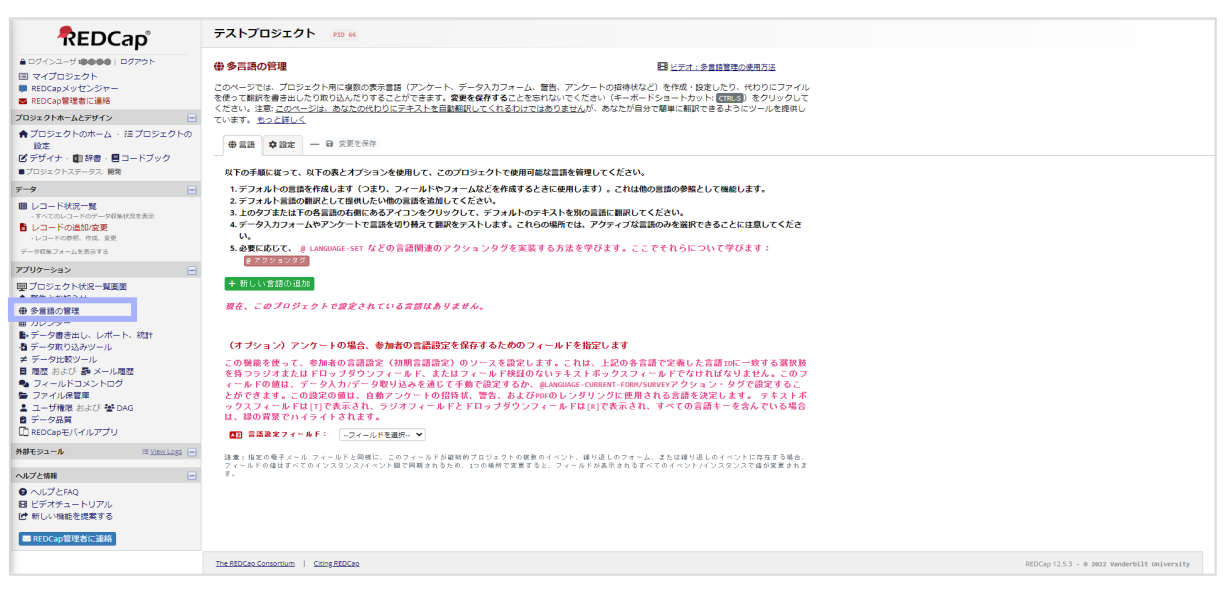

≪カレンダー≫

症例ごとにカレンダーでスケジュールを設定することができます。前述の「スケジュール作成」で設定した内容も反映さ れます。

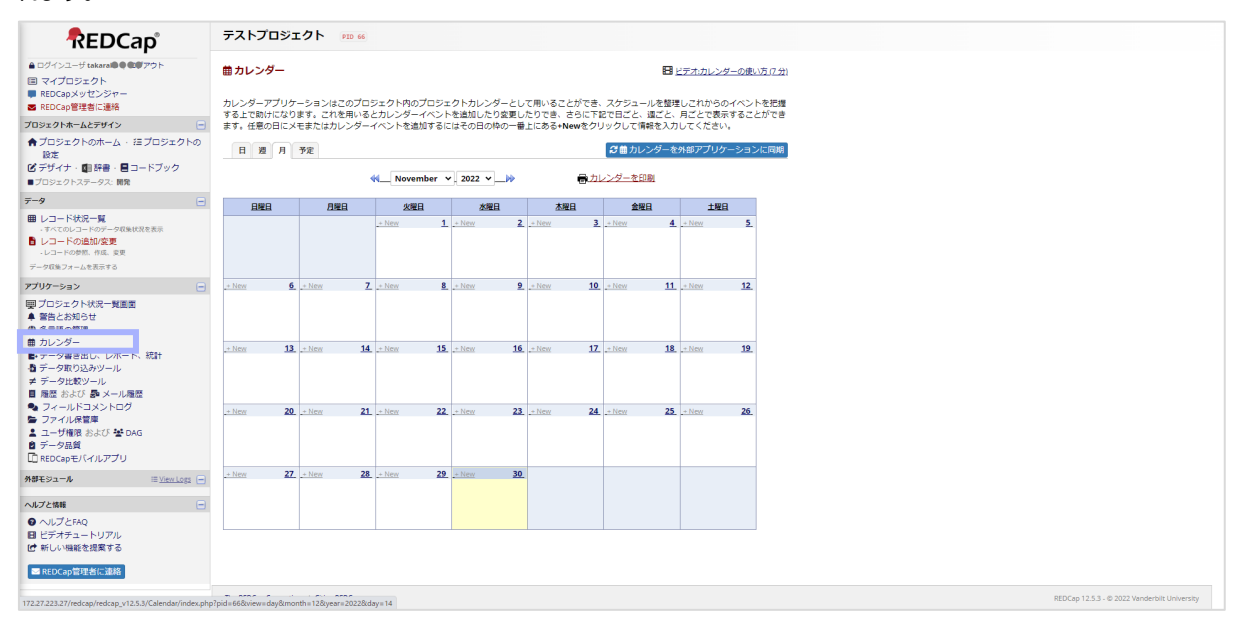

# ≪データ書き出し、レポート、統計≫

入力データされたデータの確認や記述統計、出力形式(Excel/CSV、SAS、SPSS、R、Stata)を選択したデ ータの書き出しができます。

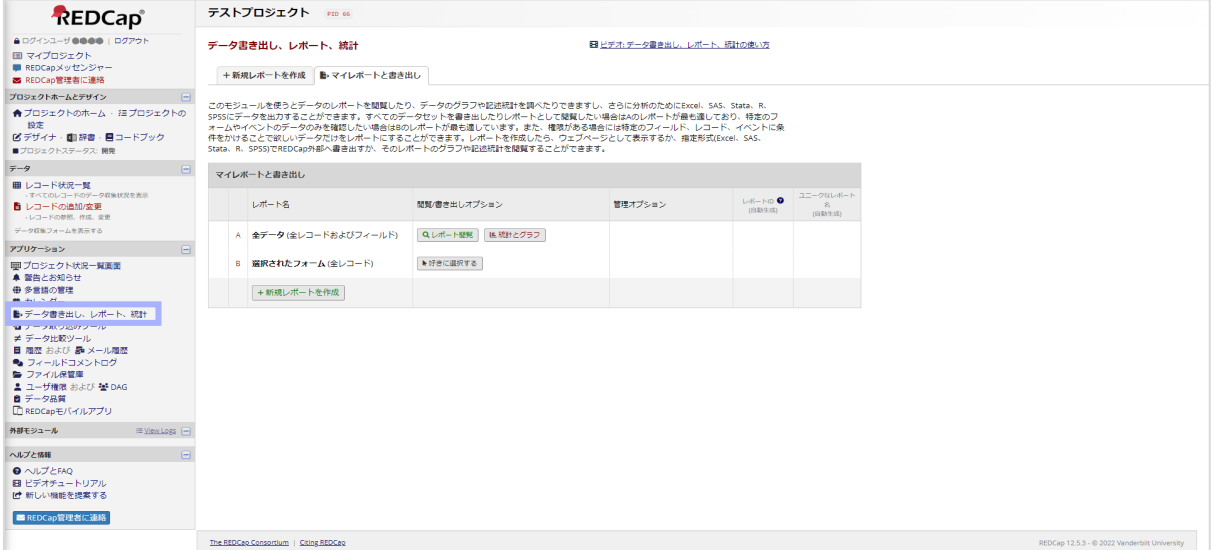

#### ≪データ取り込みツール≫

CSV ファイルや CDISC ODM フォーマットの XML ファイルからデータの取り込みができます。

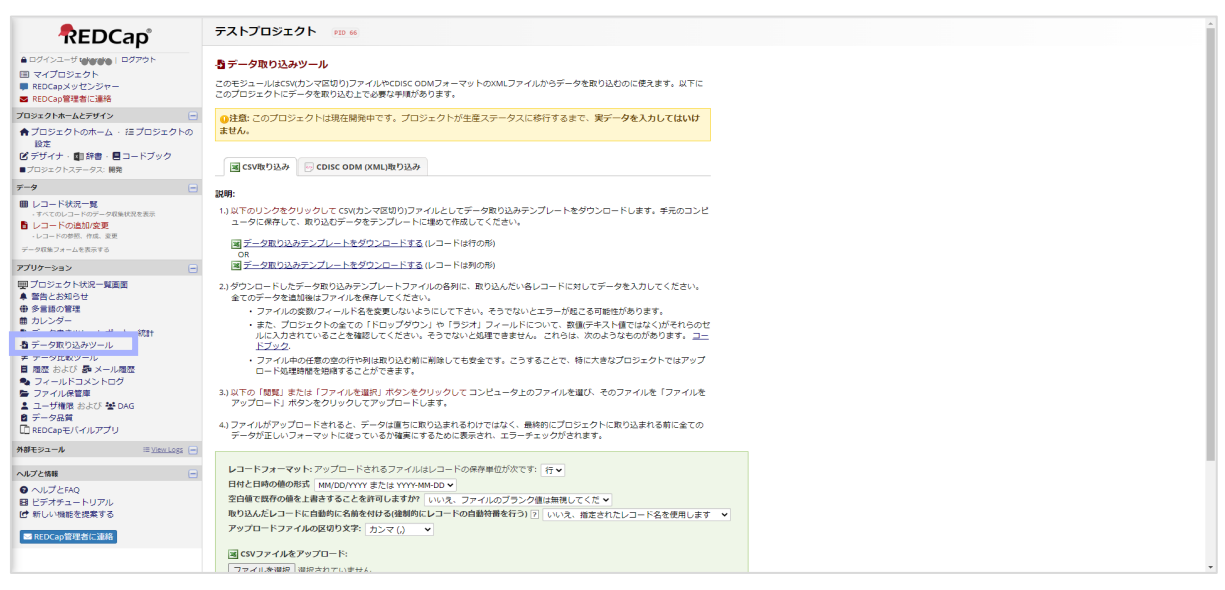

#### ≪データ比較ツール≫

#### レコードを指定して入力データを比較することができます。

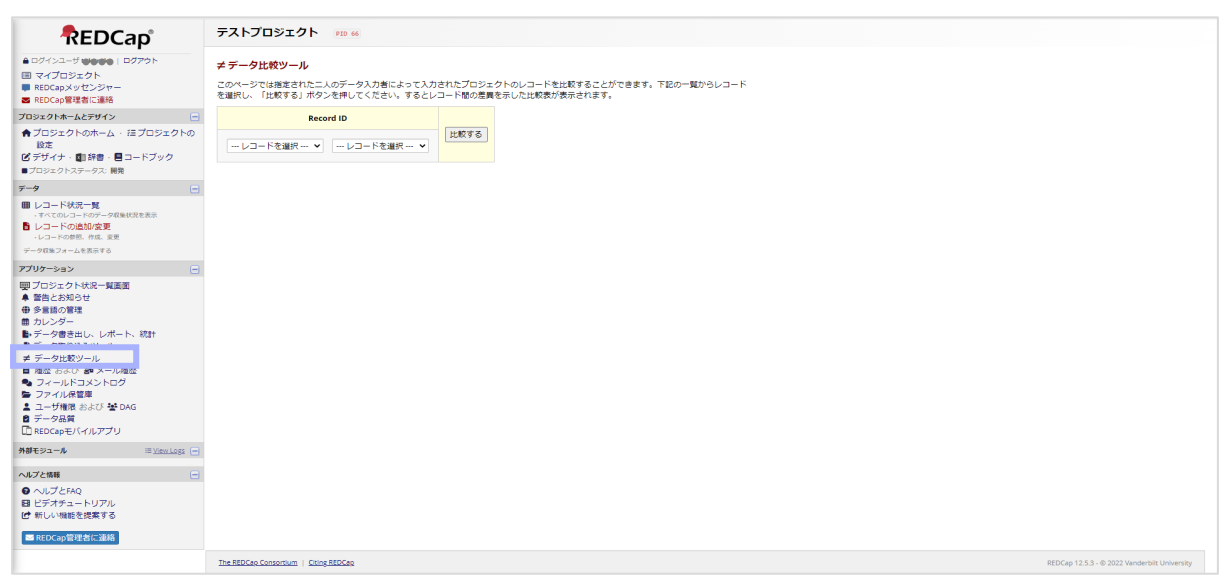

## ≪履歴≫

## プロジェクトの変更履歴を確認できます。

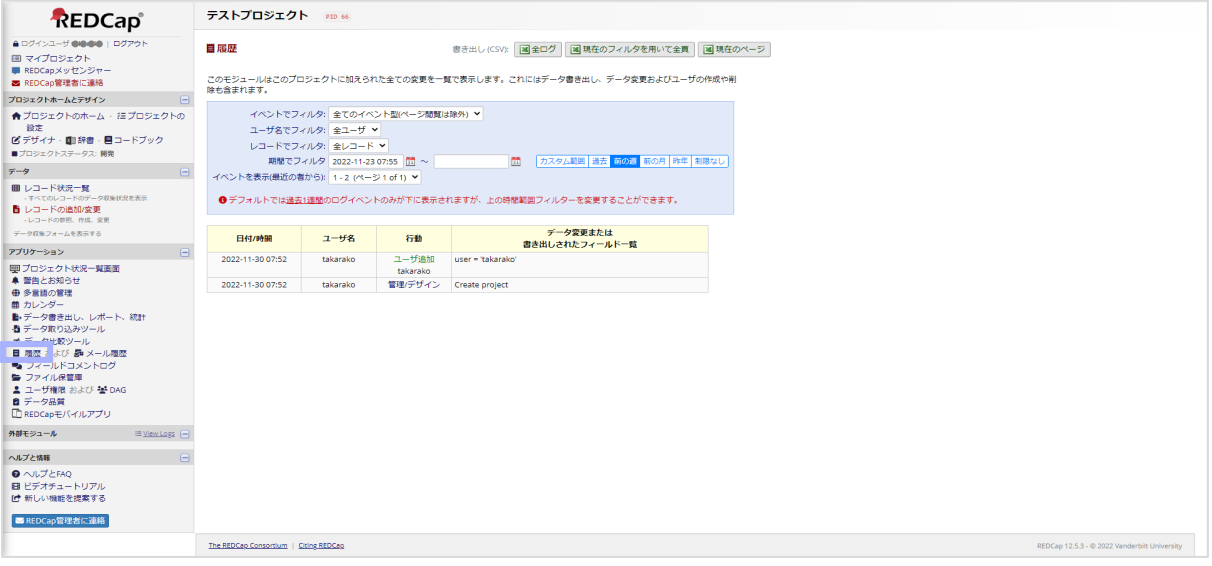

# ≪メール履歴≫

REDCap 内でやり取りをしたメールの履歴を確認できます。

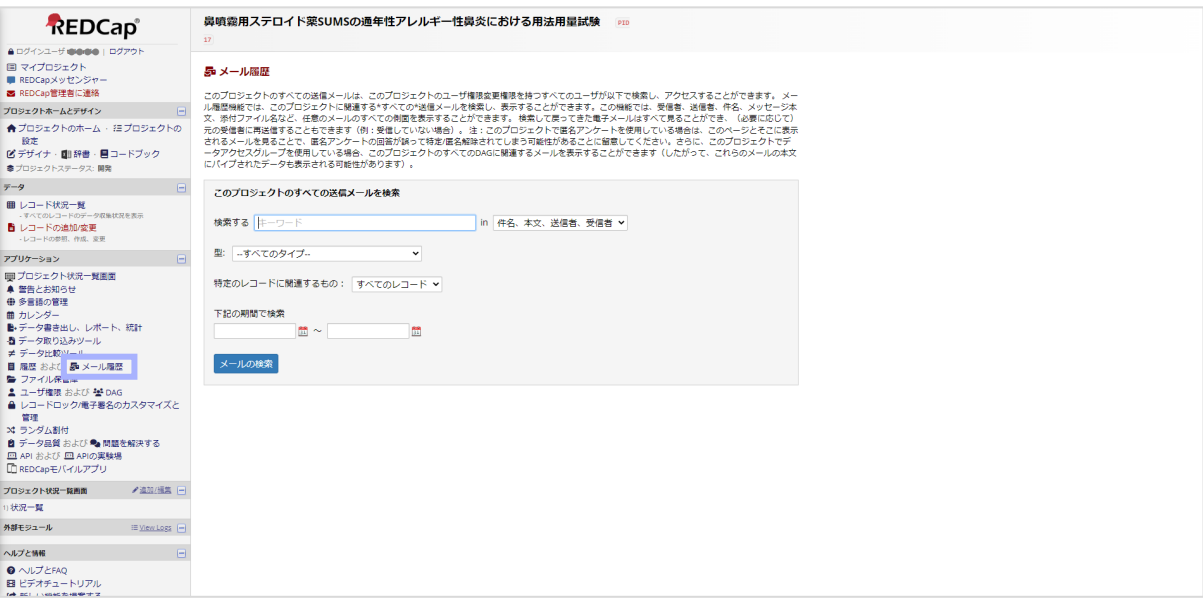

#### ≪フィールドコメントログ≫

各フィールド内に設定できるコメントログ(クエリ)を検索することができます。

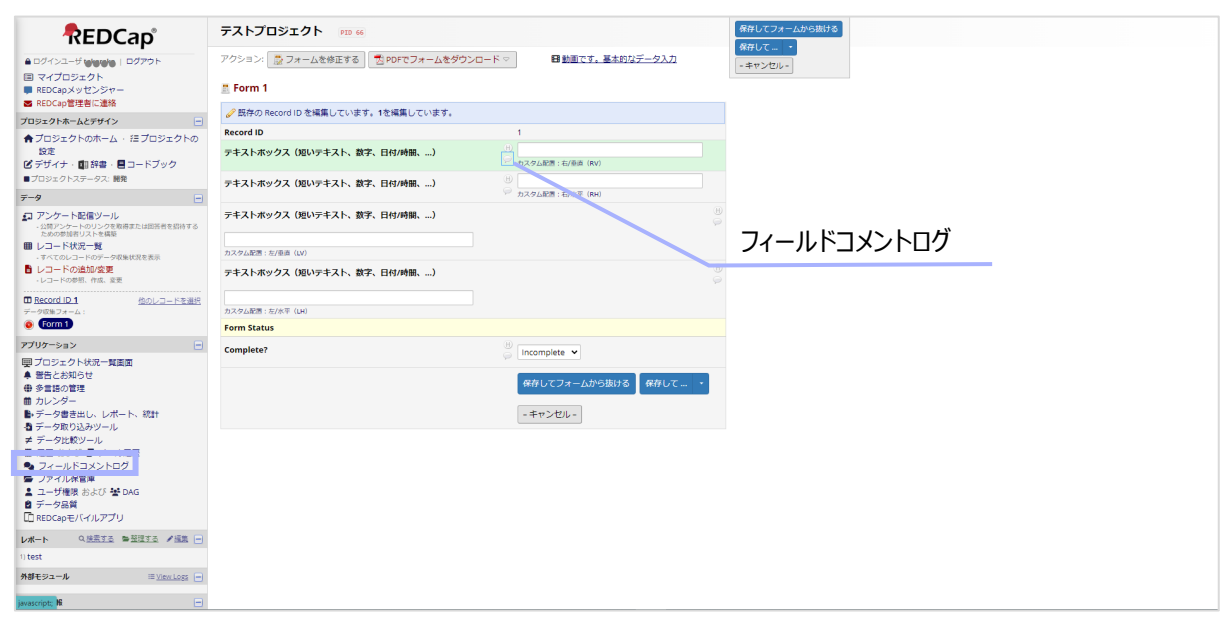

## ≪ファイル保管庫≫

プロジェクトに関係するデータのアップロードや閲覧ができます。

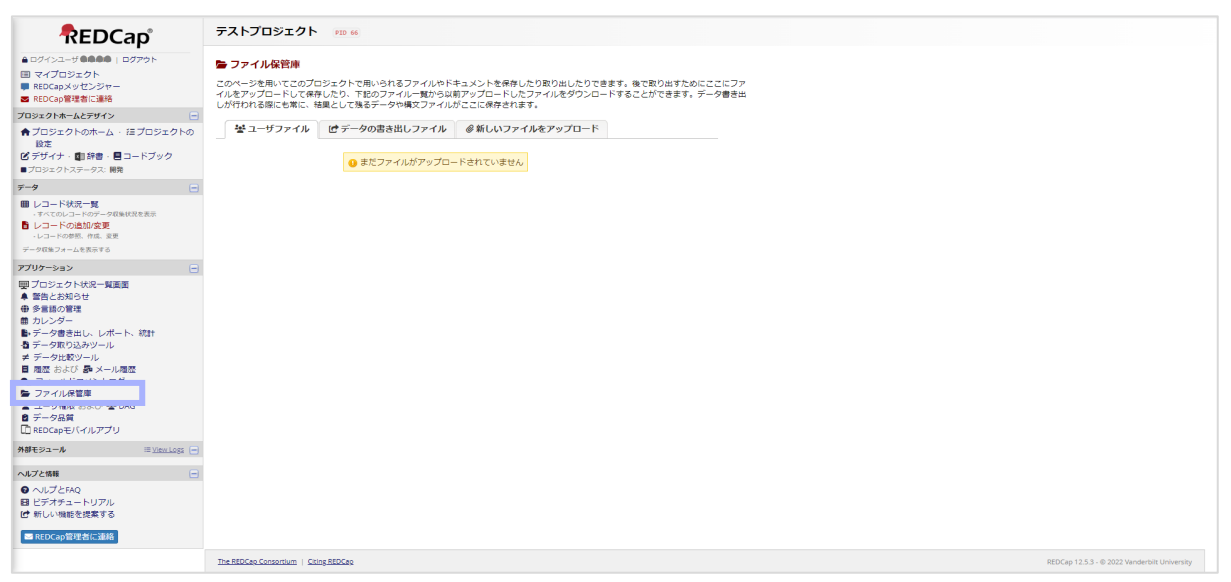

#### ≪ユーザ権限≫

各ユーザの権限を管理することができます。

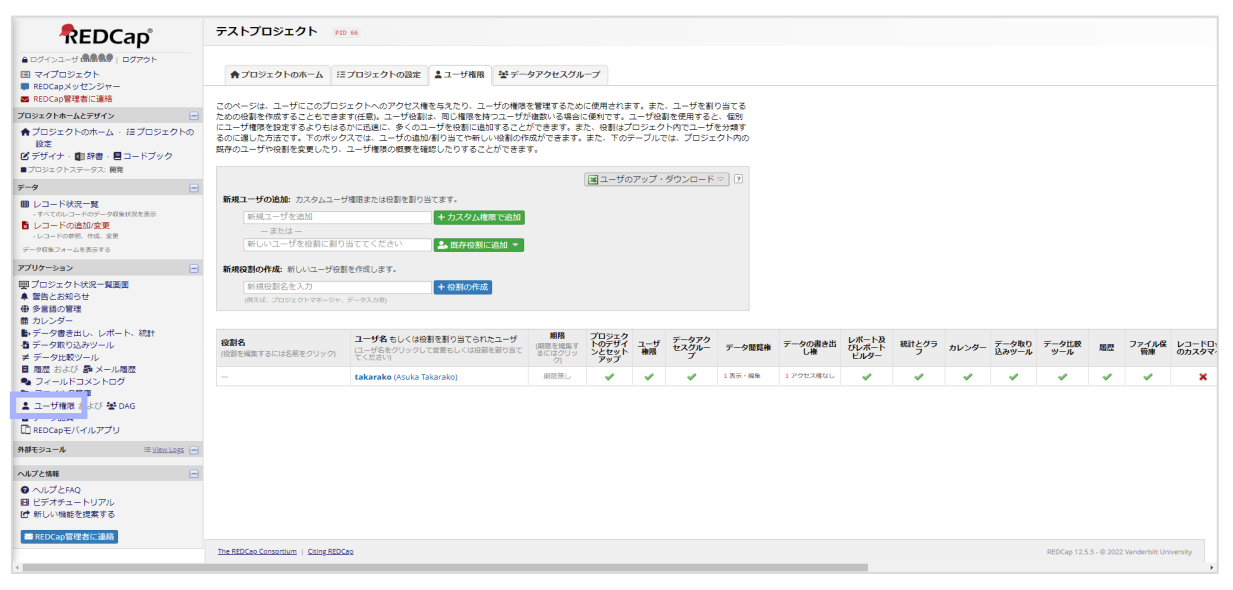

#### ≪DAG≫

Data Access Group の略。グループの作成と割り当てができます。

多施設共同研究で使用する場合などはグループ=所属施設として設定しユーザを割り当てることで、グループの入 力データのみ閲覧できるようになります。

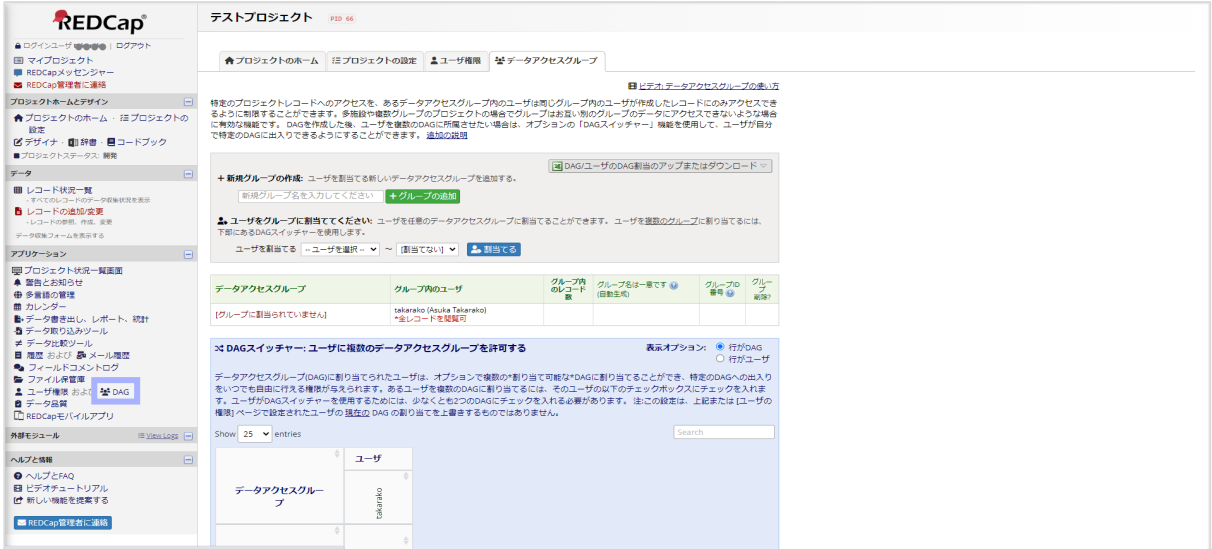

#### ≪レコードロック/電子署名のカスタマイズと管理≫

#### データ収集を行うフォームにデータのロックと電子署名を設定することができます。

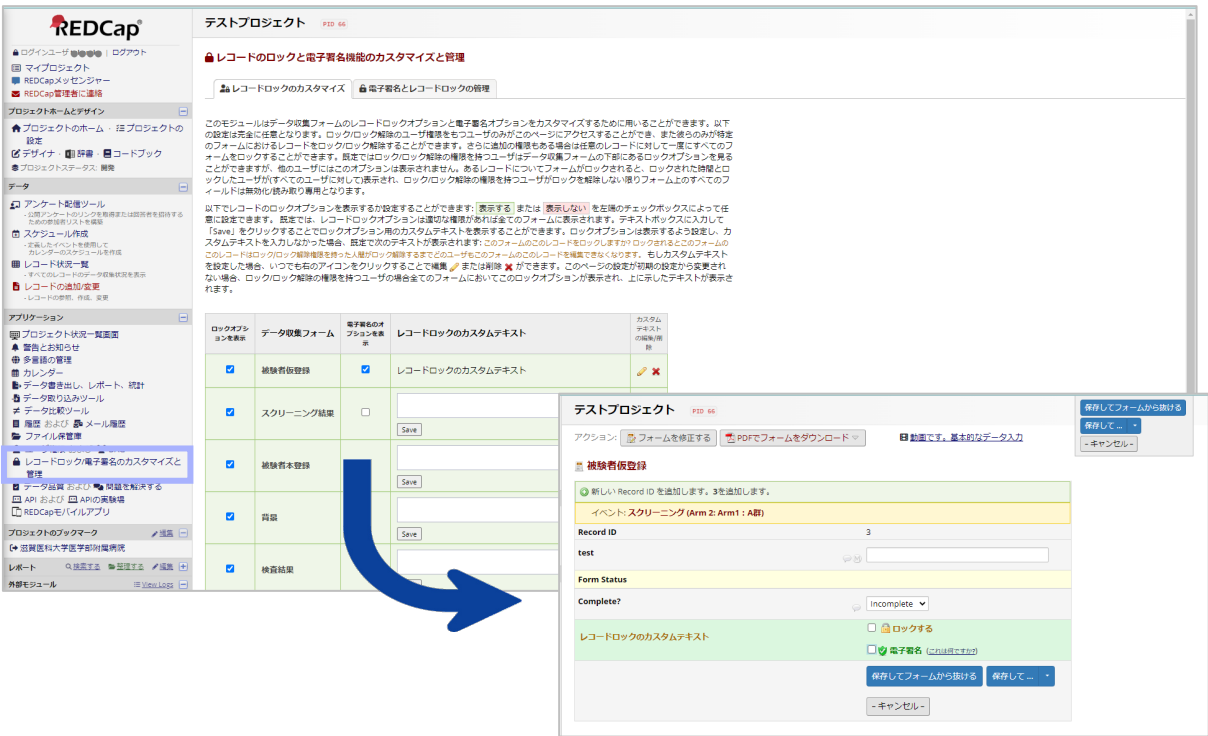

#### ≪データ品質≫

入力されたデータに欠測がなかったなどのデータ品質ルールに違反していないかのチェックができます。

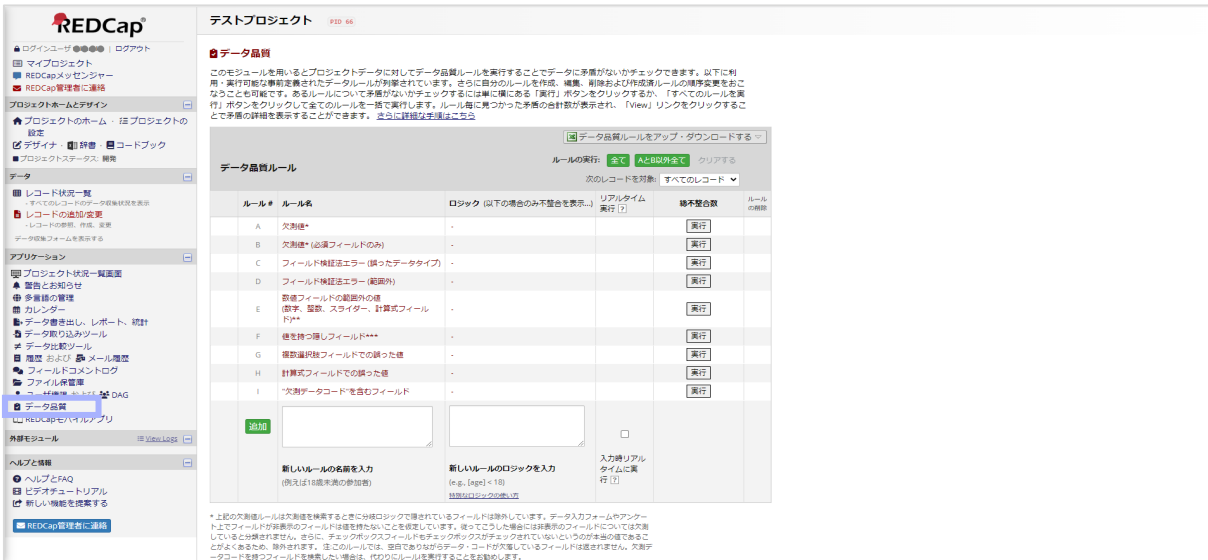

#### ≪問題を解決する≫

クエリ(データの疑義照会)の一覧や検索、書き出しを行うことができます。

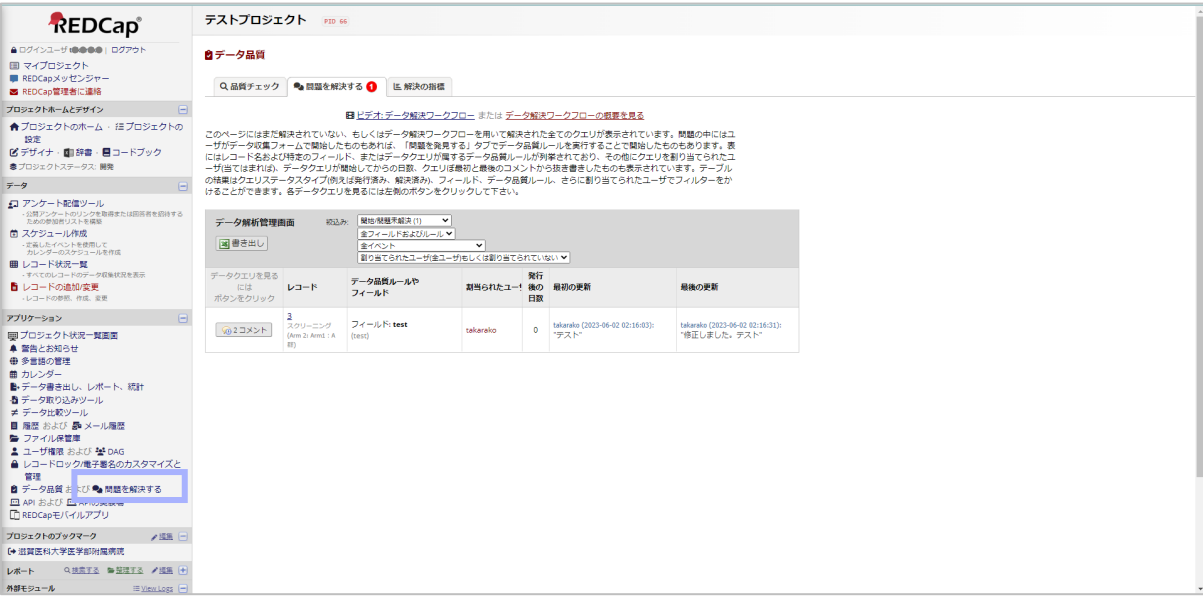

#### ≪REDCap モバイルアプリ≫

タブレットなどのモバイル端末で使用できるアプリの使用を有効化することやアプリのダウンロードができます。

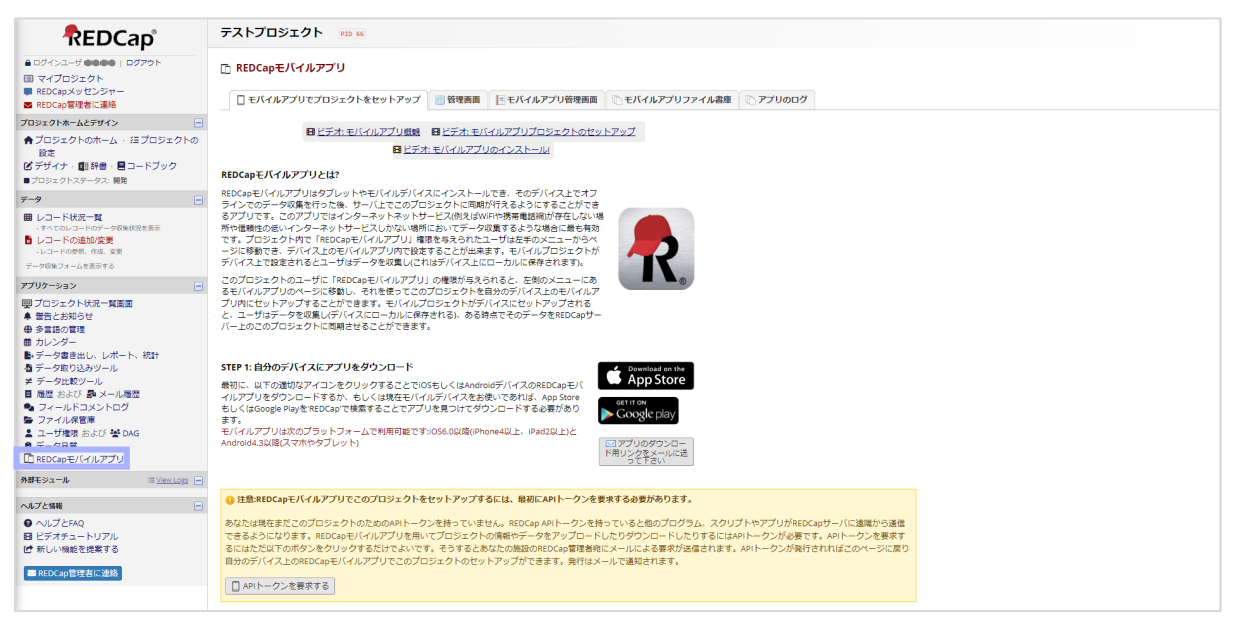

# <span id="page-18-0"></span>**外部モジュール**

外部モジュール開発者および上級ユーザが使用するメニューです。 基本的に操作しない項目です。

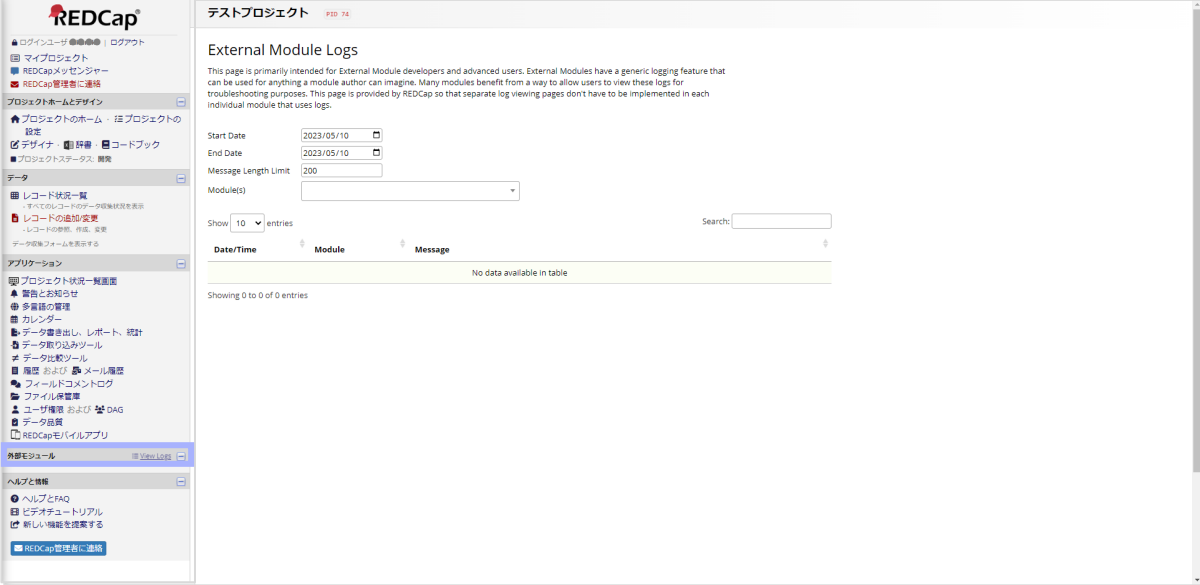

# <span id="page-18-1"></span>**ヘルプと情報**

≪ヘルプと FAQ≫

これまでの Q&A を検索することができます。

「REDCap 基本説明」にある"ヘルプとよくある質問"と同じものです。

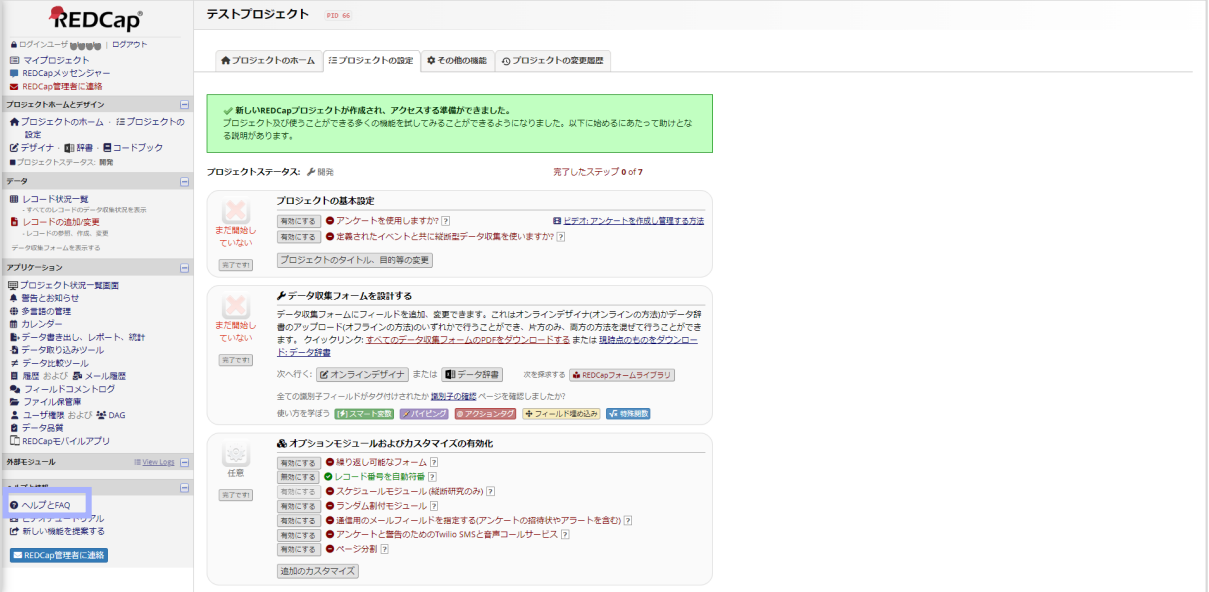

#### ≪ビデオチュートリアル≫

クリックすると REDCap の訓練動画一覧が表示され動画を見ることができます。 英語でのビデオになりますが、動画内の説明コメントを PDF でダウンロードできるものもあります。 「REDCap 基本説明」にある"訓練ビデオ"と同じものです。

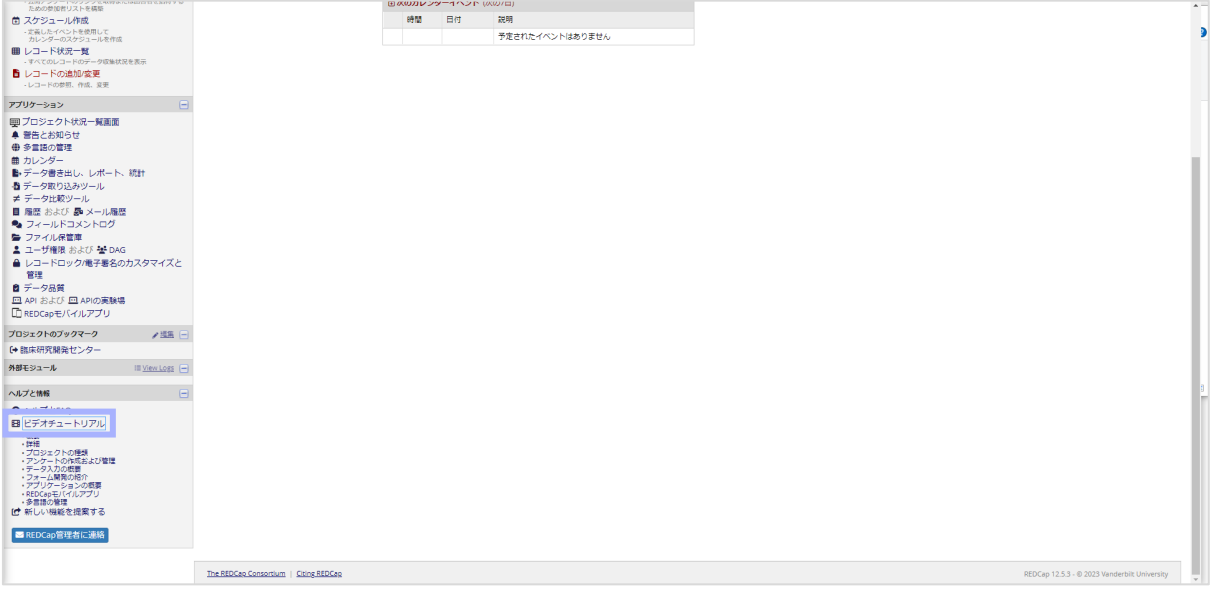

#### ≪新しい機能を提案する≫

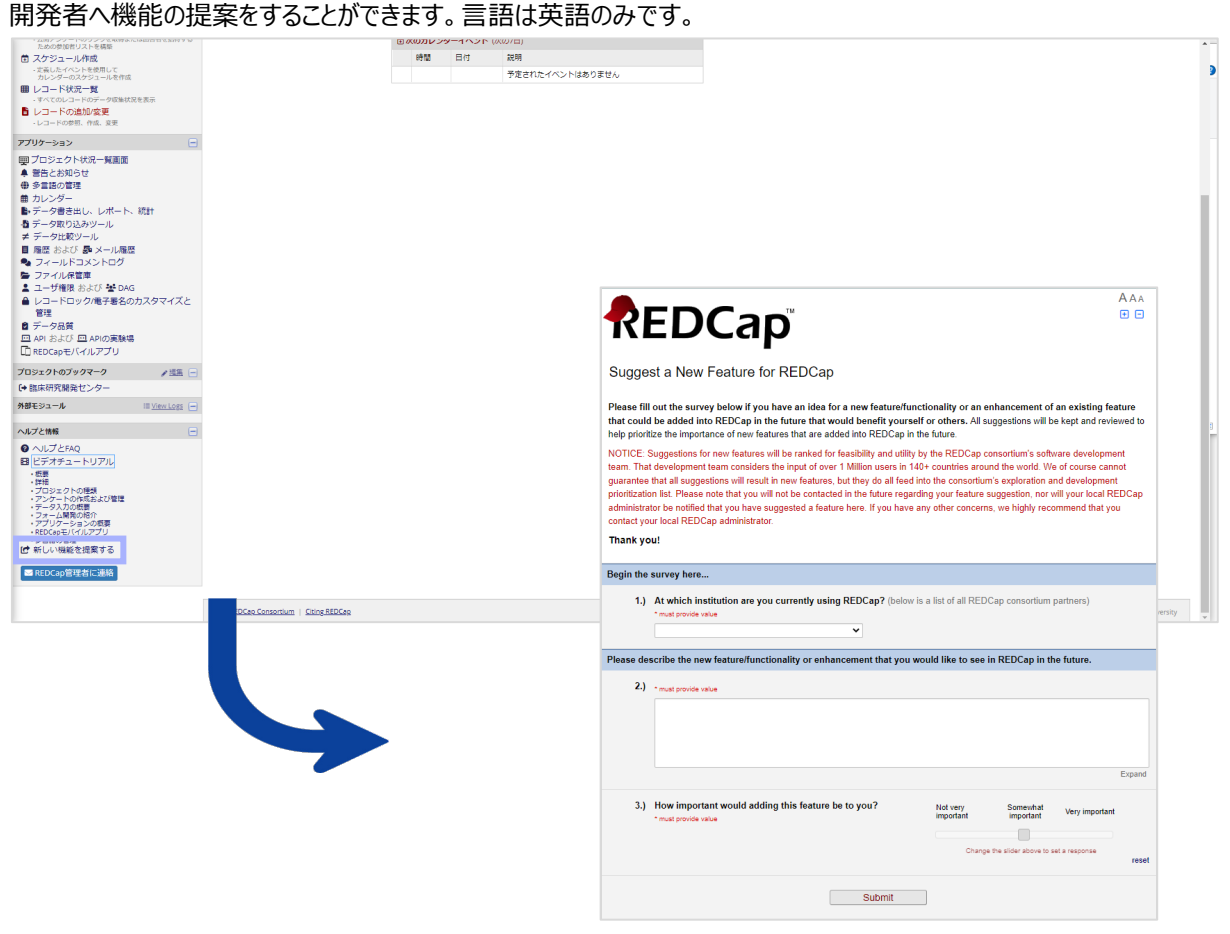

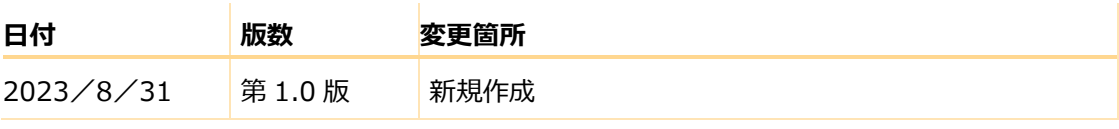